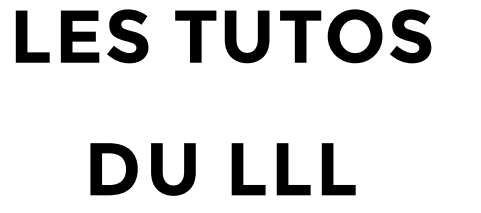

**N°5**

## **TEAMS : CHANGER DE PÉRIPHÉRIQUES (CAMÉRA/MICRO) RAPIDEMENT**

## **Comment passer de la webcam de mon ordinateur à celle du sac à dos ou à la PolyStudio en auditoire ?**

De plus en plus de matériel est à votre disposition dans les auditoires UCLouvain pour donner cours en comodal. Il faut pouvoir jongler avec ce matériel nous-même et faire en sorte que l'ordinateur s'y retrouve également !

Pour changer de périphérique (webcam, micro ou haut-parleur), deux possibilités, en fonction de la temporalité de votre action :

## **1. Changer de périphériques AVANT la réunion**

Pour changer de webcam avant la réunion, lorsque vous êtes connecté à Teams, cliquez sur votre photo de profil, en haut à droite de l'écran. Cliquez ensuite sur « Paramètres » puis, dans le menu de gauche, sur « périphériques ». Là, sélectionnez, en regard de la modalité que vous souhaitez changer, l'appareil que vous souhaitez activer (HUE pro, Polycom, Logitech Brio, etc.).

## **2. Changer de périphériques PENDANT la réunion**

Pour changer de périphérique pendant une réunion ou un cours sur Teams, cliquez sur les 3 petits points de votre barre d'outils, sélectionnez « Afficher les paramètres de périphériques » et sélectionnez l'outil désiré en regard de sa catégorie. Une option supplémentaire par ici : régler le volume du haut-parleur (par exemple si le PolyStudio n'est pas assez fort).

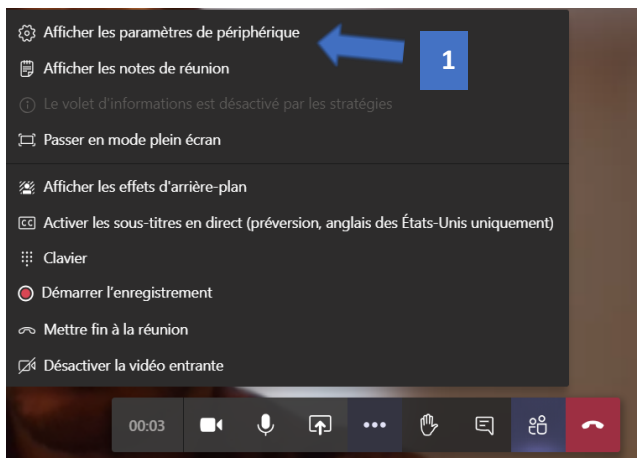

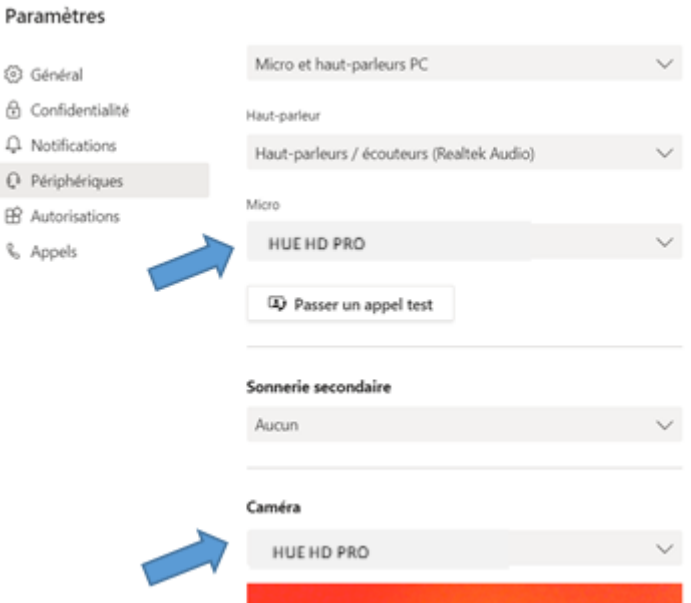

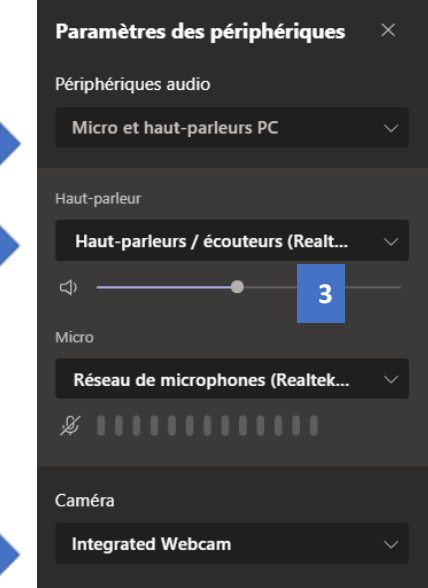

 $\bigcap$  IVAIN **IFARNING** 

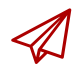

**2**